## **Add fields – Import from MyJohnDeere**

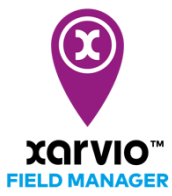

There are 4 possibilities to adding fields in FIELD MANAGER. With the fourth option, you can connect to your MyJohnDeere account and import your fields from there.

- o After logging into FIELD MANAGER, click on **Add fields** on the **Status** page.
- o From the pop-up screen, select **From MyJohnDeere**.

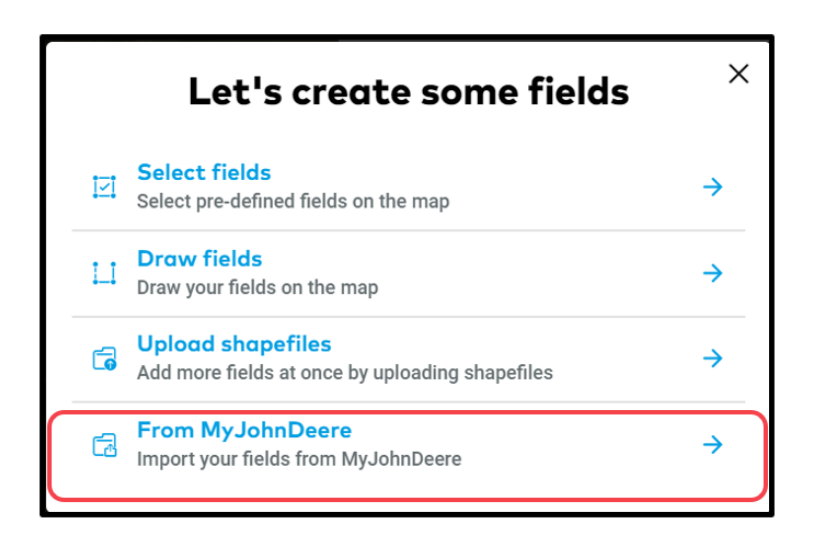

o If you have not connected your FIELD MANAGER and MyJohnDeere account yet, we will redirect you to MyJohnDeere page where you can log in.

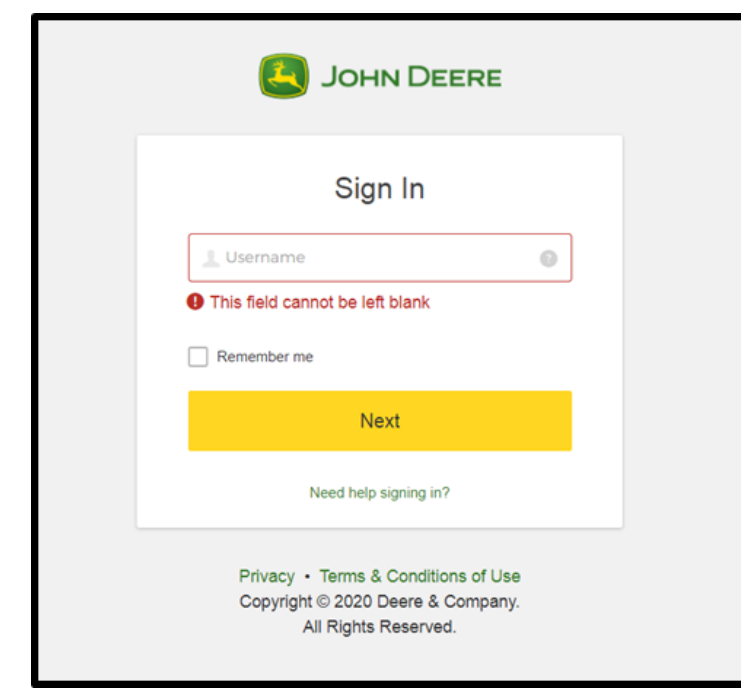

- o Once your accounts are connected, you will directly see the list of your fields to import.
- o Click on **Import fields**

o

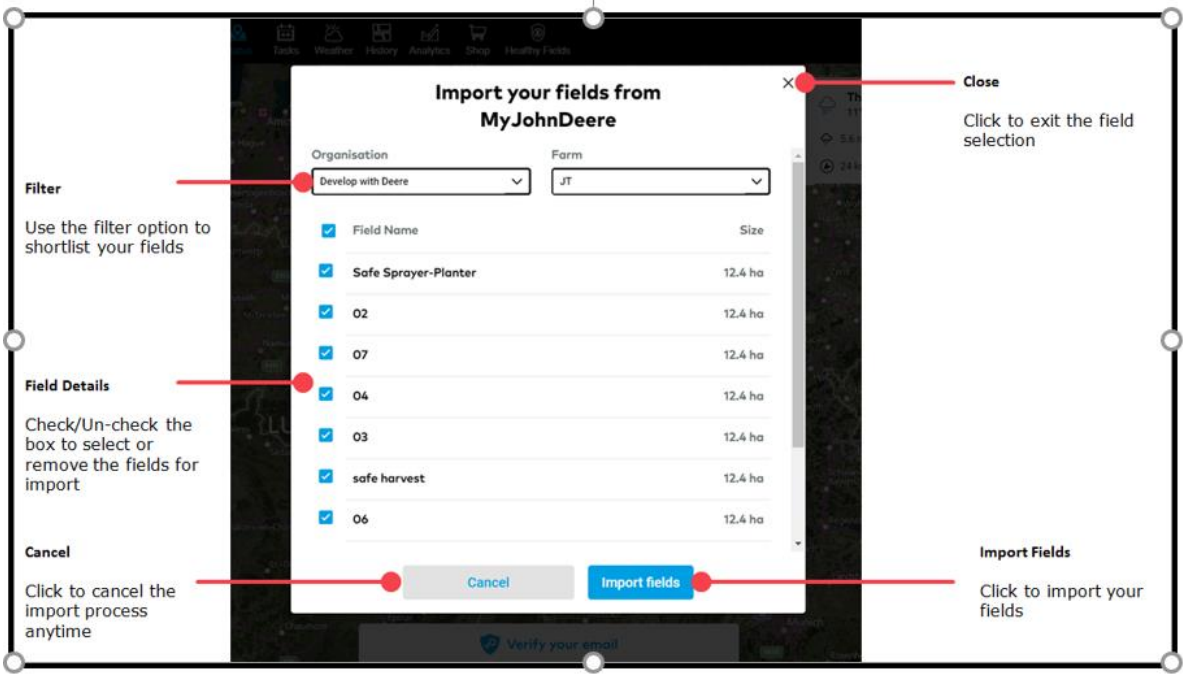

o After the import you will get a **Field import summary**

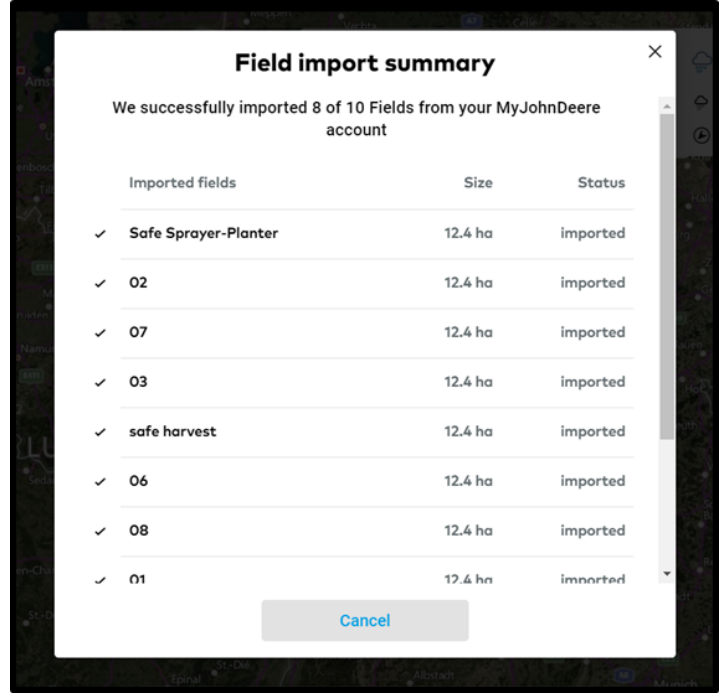

o Your fields are in FIELD MANAGER now!

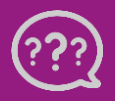

**Have you got any questions? We are here for you!**

**Toll free phone: +49 30 22957857 Email: [support@xarvio.info](mailto:support@xarvio.info) © 2020**